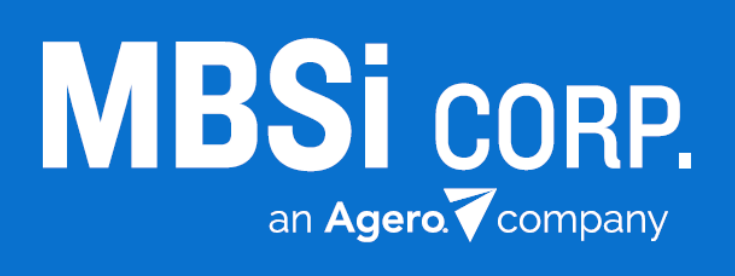

# **Key Codes Now Integration**

User Guide v1 • 3/24/2017

# **Key Codes Now Integration**

# **Contents**

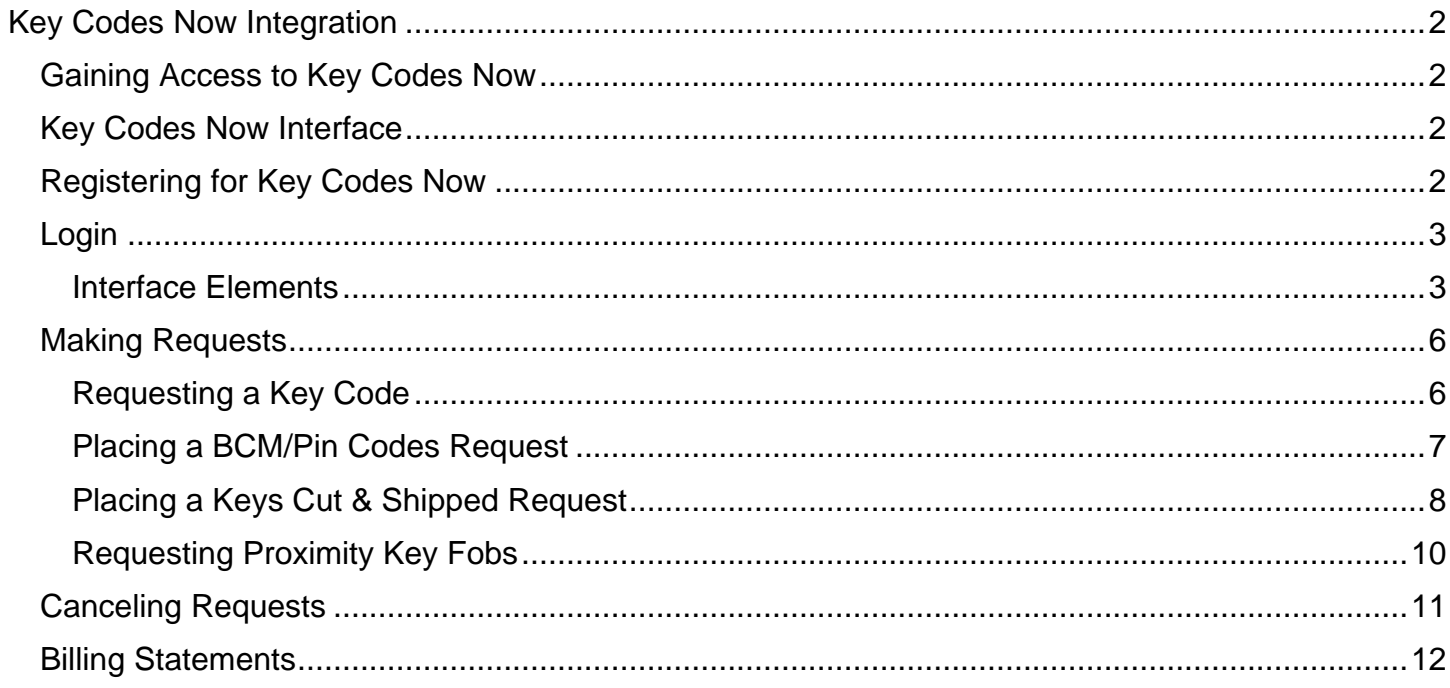

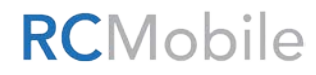

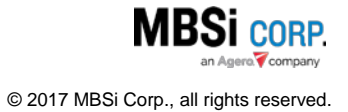

# <span id="page-2-0"></span>Key Codes Now Integration

RC Office (RCO) has been integrated with Key Codes Now. This integration provides RCO users with functionality to purchase key codes directly from Key Codes Now using RCO assignment information. The process is initiated within iRepo and the request is made on the Key Codes Now website.

## <span id="page-2-1"></span>Gaining Access to Key Codes Now

Access to the **Key Codes** Now interface is role-based. To enable access to the Key Codes Now interface please contact MBSi Support.

### <span id="page-2-2"></span>Key Codes Now Interface

Access to the Key Codes Now integration can be gained by clicking **Key Codes Now** menu item on the **Assignment** menu.

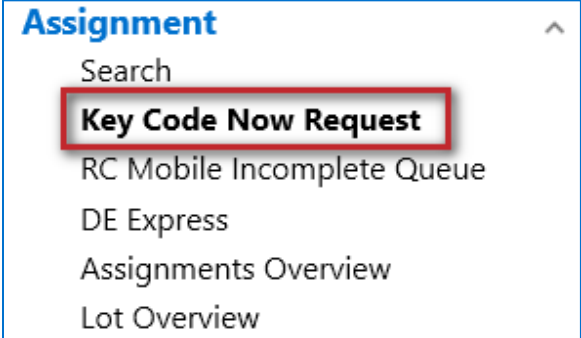

When clicked, a separate browser window will open and display the **Key Codes Now** (KCN) interface.

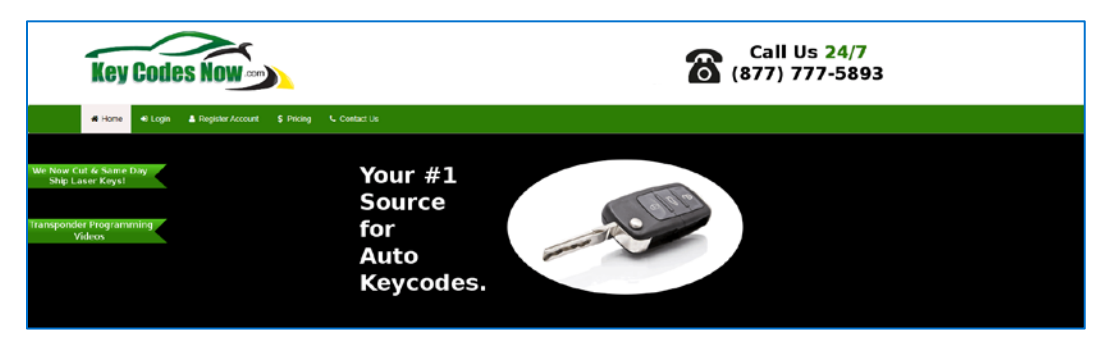

## <span id="page-2-3"></span>Registering for Key Codes Now

If you already have a Key Codes Now account, skip this section and continue to the "Login" section of this document.

If your company does not have a Key Codes Now account, click **Register Account**, fill out the form and follow the registration process.

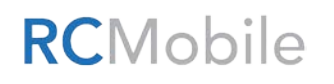

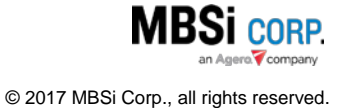

### <span id="page-3-0"></span>Login

Click **Login**. The **Login** interface will display.

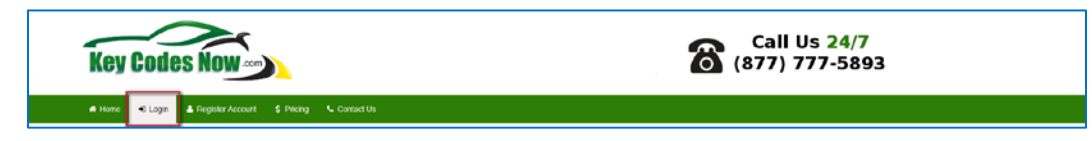

During the registration process you should have received login information for the Key Codes Now website. Enter the **User Name** and **Password** information and click **Sign In**.

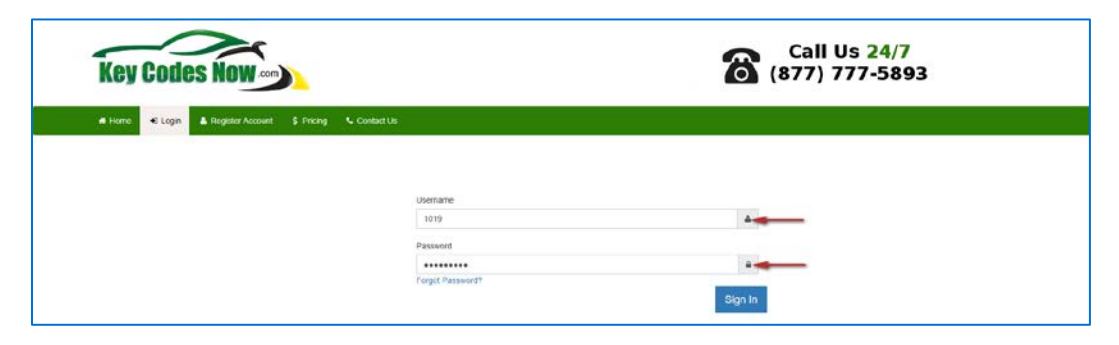

Upon successful login, you will be logged in and the **Dashboard** interface will display.

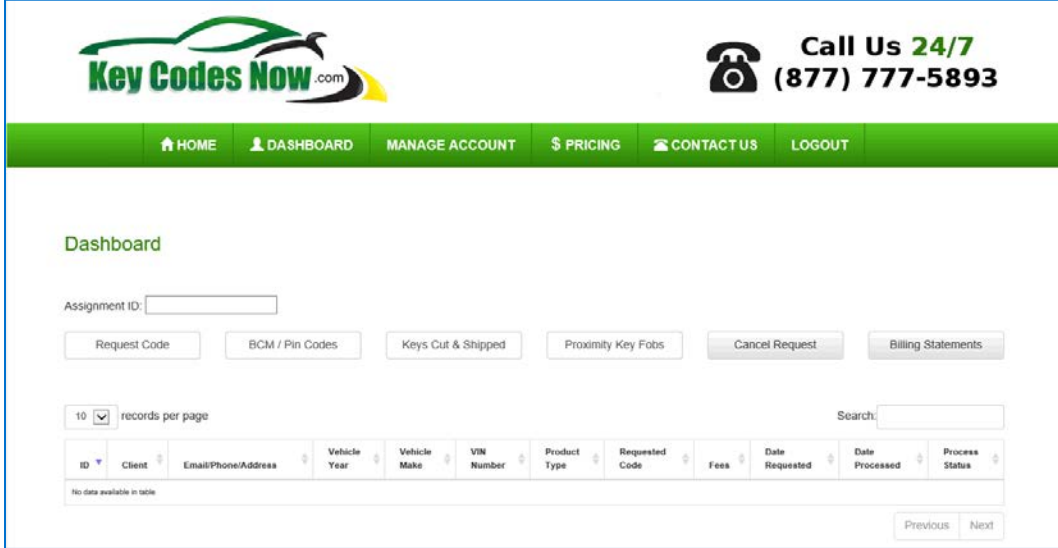

Once you're in KCN, you can go to the **Manage Account** section to change your password and manage other account details.

If you forget your password or need it reset, contact KCN at (877) 777-5893.

#### <span id="page-3-1"></span>Interface Elements

The KCN interface contains the following elements:

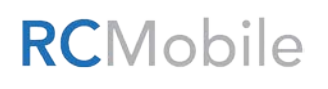

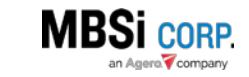

#### *Menu*

Found at the top of the interface, the menu provides access to various portions of the site. It contains the following menu items:

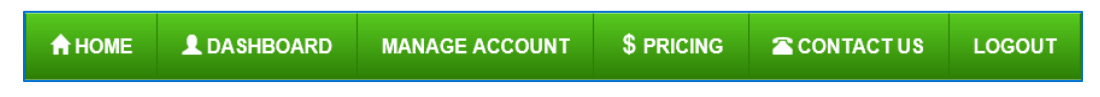

• **Home**: this menu item will take you to the KCN home page.

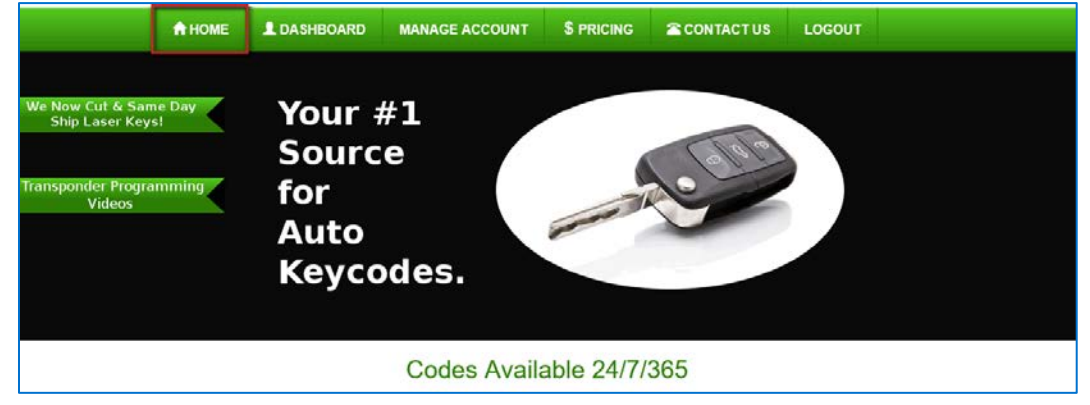

• **Dashboard**: this menu item provides access to the interface where you will manage requests. It provides functionality for you to make various types of key code requests, cancel a request, audit billing statements, and review historical request information.

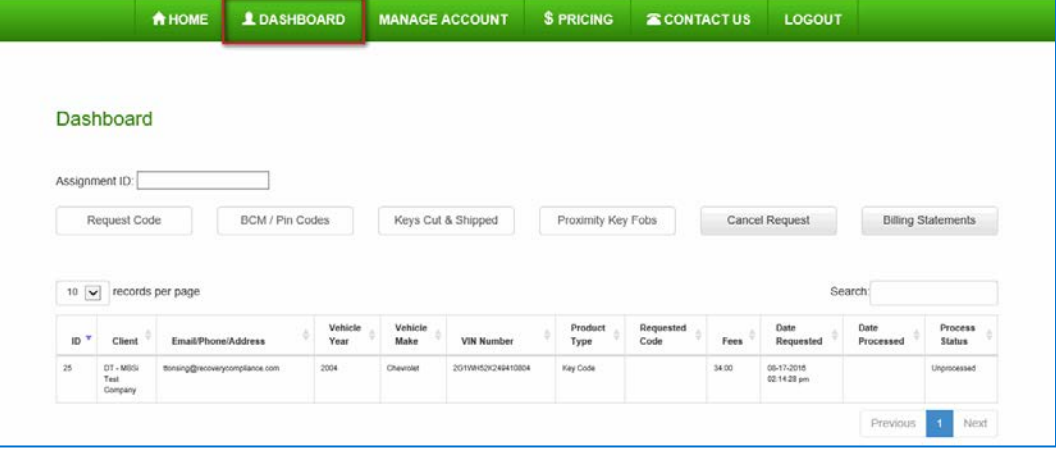

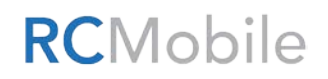

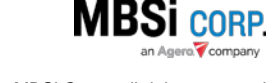

• **Manage Account**: this menu item gives you functionality that will allow you to modify and update your account information with KCN.

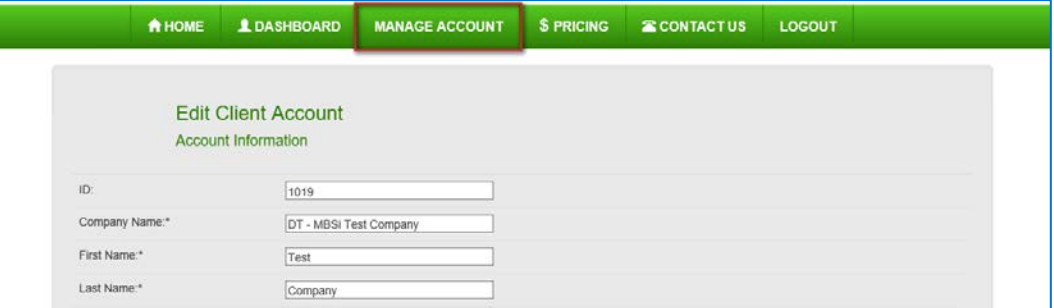

**Pricing:** this menu provides access to KCN's pricing sheet.

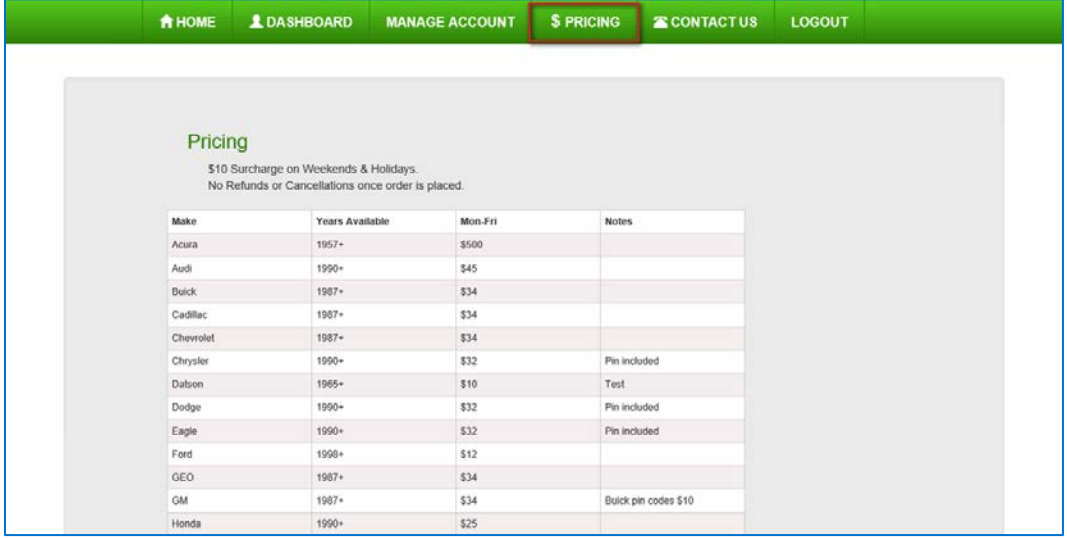

• **Contact Us**: this menu item provides access to contact information as well as a contact form to submit information requests. Simply enter your **Name**, **Email**, and **Phone** information along with a **Message**, click **Submit**, and a KCN support representative will reply to your request.

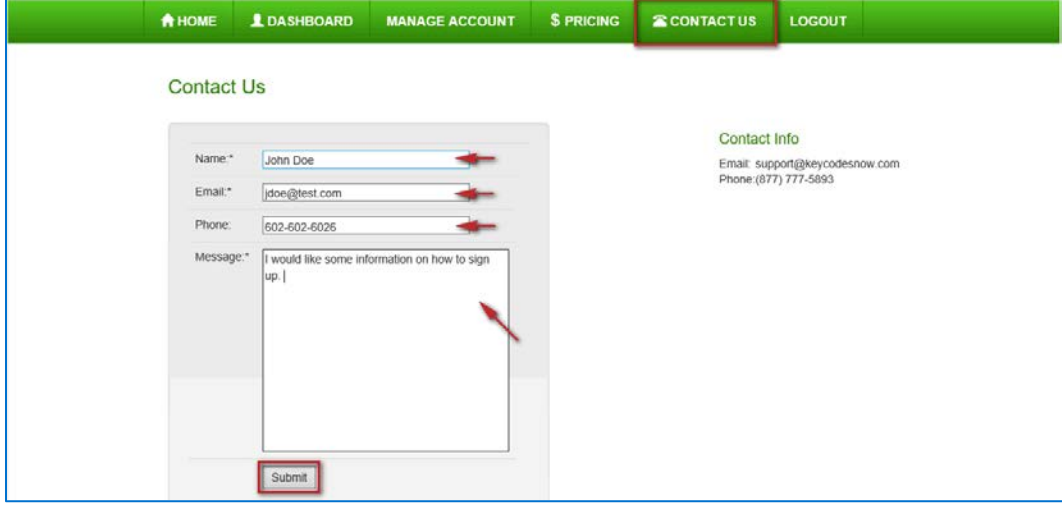

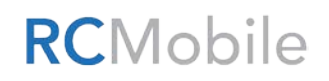

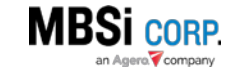

• **Logout**: when clicked, the interface will log you out.

#### <span id="page-6-0"></span>Making Requests

You can enter an iRepo assignment number in order to place requests on the interface. When you originally opened the KCN interface, it opened in a separate browser window and iRepo remained open on the original browser window. This allows you to navigate iRepo to find assignments on which to make requests.

#### <span id="page-6-1"></span>Requesting a Key Code

To request a key code:

- 1. Enter an iRepo Assignment number into the **Assignment ID** field.
- 2. Click **Request Code**.

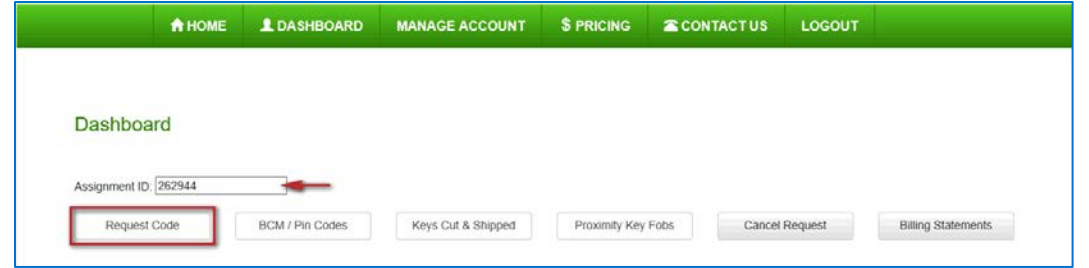

The **Request Code** interface will display. During the page load, the integration will fetch assignment information from iRepo and auto populate the **Vehicle Make**, **Vehicle Model**, **Vehicle Year**, **Vehicle Color**, and **VIN Number** information (as available from the iRepo assignment). KCN will populate the **Product Type** (Key Code) and **Send Code/Pin to email** fields. You can edit all fields in case any information is missing or incorrect. All fields followed by an asterisk (\*) are required.

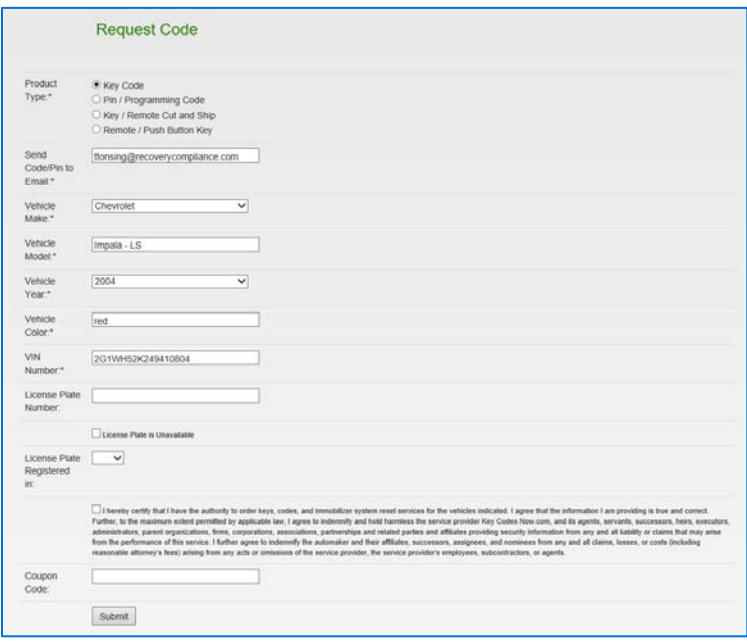

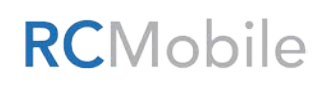

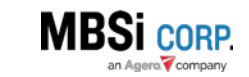

- 3. Enter the **License Plate Number** or select **License Plate is Unavailable** checkbox.
- 4. Select a state from the **License Plate Registered in** dropdown.
- 5. Select the checkbox next to the Terms and Conditions of Use statement.
- 6. Enter a coupon code (if available)
- 7. Click **Submit**.

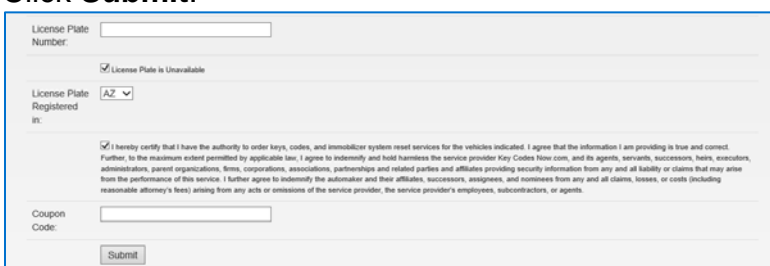

When successfully submitted, a confirmation dialogue will display. Click **OK**.

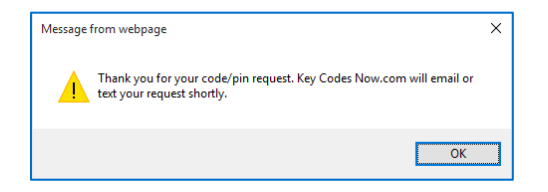

The request will be displayed on the **Dashboard** grid in a status of *Unprocessed*. The record will display the client, vehicle, product type, fees, request, and processing status pertaining to the request.

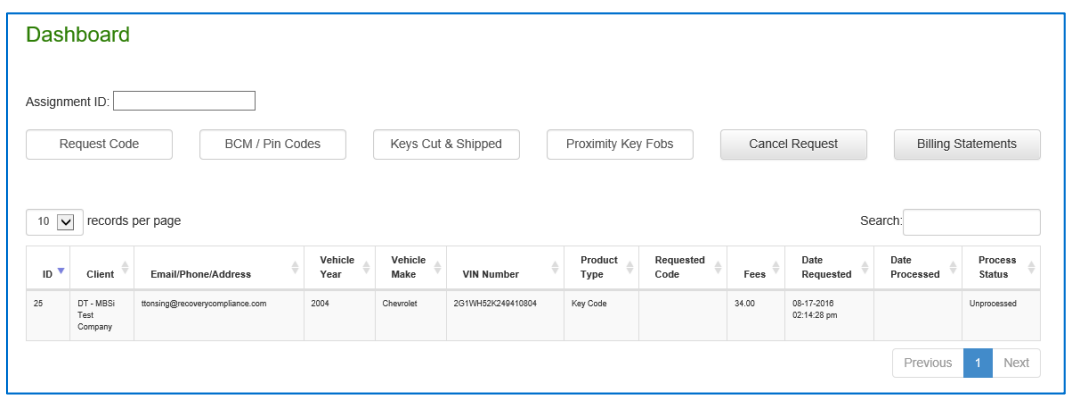

The KCN team will process the request within ten minutes and the code will be provided to the agent using the email address designated when creating the request.

<span id="page-7-0"></span>Placing a BCM/Pin Codes Request To request a BCM/Pin Code:

1. Enter an iRepo Assignment number into the **Assignment ID** field.

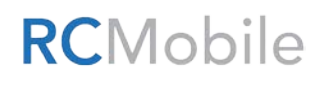

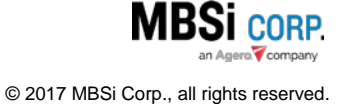

# Key Codes Now Integration **8 Research 20 August 20 August 20 August 20 August 20 August 20 August 20 August 20 August 20 August 20 August 20 August 20 August 20 August 20 August 20 August 20 August 20 August 20 August 20**

#### 2. Click **BCM/Pin Codes**.

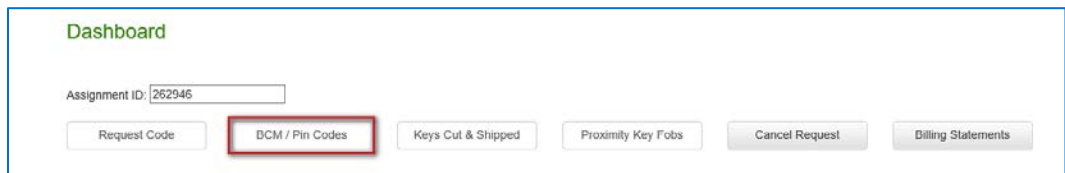

The **Request Code** Interface will display. During the page load, the integration will fetch assignment information from iRepo and auto populate the **Vehicle Make**, **Vehicle Model**, **Vehicle Year**, **Vehicle Color**, and **VIN Number** information. KCN will populate the **Product Type** (Pin/Programming Code) and **Send Code/Pin to email** fields. You can edit all fields in case any information is missing or incorrect. All fields followed by an asterisk (\*) are required.

- 3. Enter the **License Plate Number** or select **License Plate is Unavailable** checkbox.
- 4. Select a state from the **License Plate Registered in** dropdown.
- 5. Enter the **BCM Code**.

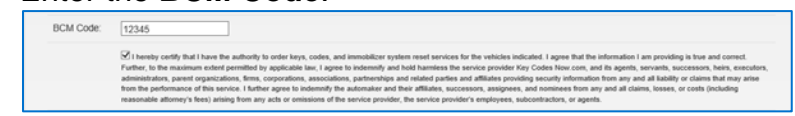

- 6. Select the checkbox next to the Terms and Conditions of Use statement.
- 7. Enter a coupon code (if available)
- 8. Click **Submit**.

When successfully submitted, a confirmation dialogue will display. Click **OK**.

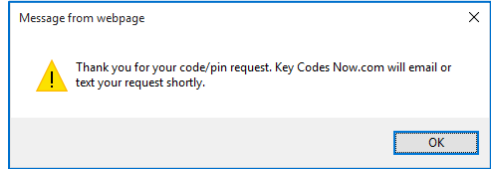

The request will be displayed on the **Dashboard** grid in a status of *Unprocessed*. The record will display the client, vehicle, product type, fees, request, and processing status pertaining to the request.

The KCN team will process the request within ten minutes and the Pin will be provided to the agend using the email address designated when creating the request.

#### <span id="page-8-0"></span>Placing a Keys Cut & Shipped Request

To place a Keys Cut & Shipped Request:

1. Enter an iRepo Assignment number into the **Assignment ID** field.

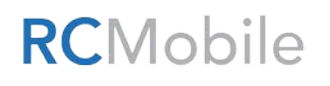

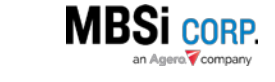

#### 2. Click **Keys Cut & Shipped**.

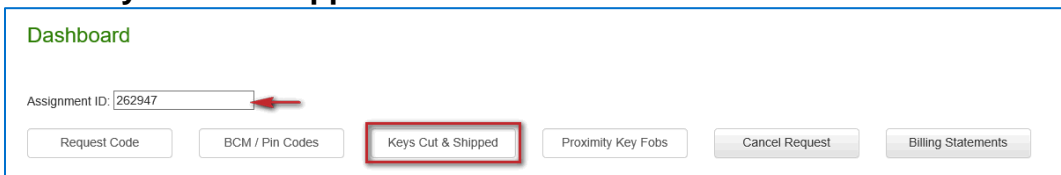

The **Request Key Cut and Shipped** interface will display. During the page load, the integration will fetch assignment information from iRepo and auto populate the **Vehicle Make**, **Vehicle Model**, **Vehicle Year**, **Vehicle Color**, and **VIN Number** information. KCN will populate the **Product Type** (Key/Remote Cut and Ship), **Shipping Address**, **Shipping City**, **Shipping State**, and **Shipping Zip/Postal Code** fields. You can edit all fields in case any information is missing or incorrect. All fields followed by an asterisk (\*) are required.

- 3. Enter the **License Plate Number** or select **License Plate is Unavailable** checkbox.
- 4. Select a state from the **License Plate Registered in** dropdown.
- 5. Next, select one of the two following radio buttons:
	- a. **I have my own key code**. When selected, enter the key code in the provided field.
	- b. **I need to purchase a key code**.

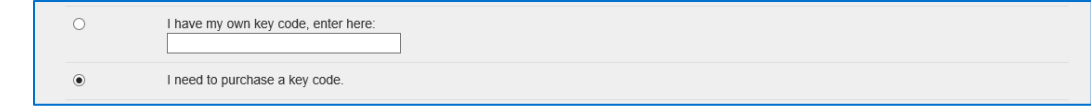

- 6. Select a value from the **Shipping Method** dropdown. The values are as follows:
	- a. *USPS Overnight - \$28.*
	- b. *USPS 2-3 day (not guaranteed) - \$9.*
	- c. *FedEX Ground (2-3 day) - \$13.*
	- d. *FedEx Overnight - \$24.*
	- e. *FeEx Priority Overnight - \$36.*

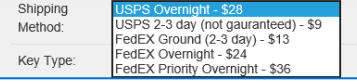

- 7. Select a **Key Type** radio button. The selections are as follows:
	- a. *\$50 – Standard Key*
	- b. *\$85 – Transponder Key*
	- c. *\$110 – Laser Key*
		- Key Type: ● \$50 - Standard Key  $\bigcirc$  \$85 - Transponder Key ○ \$110 - Laser Key
- 8. Verify the shipping address information. Make any changes as necessary
- 9. Select the checkbox next to the Terms and Conditions of Use statement.
- 10.Enter a coupon code (if available)
- 11.Click **Submit**.

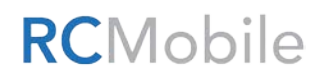

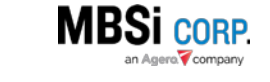

When successfully submitted, a confirmation dialogue will display. Click **OK**.

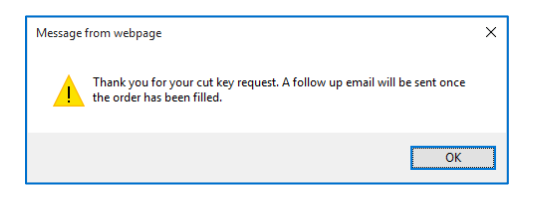

The request will be displayed on the **Dashboard** grid in a status of *Unprocessed*. The record will display the client, vehicle, product type, fees, request, and processing status pertaining to the request.

The KCN team will process the quests and send email notification to the email address on file informing you that they key has been processed and shipped. Any key ordered before 2 p.m. (CT) will be processed and shipped on the same day.

#### <span id="page-10-0"></span>Requesting Proximity Key Fobs

To place a Proximity Key Fob request:

- 1. Enter an iRepo Assignment number into the **Assignment ID** field.
- 2. Click **Proximity Key Fobs**.

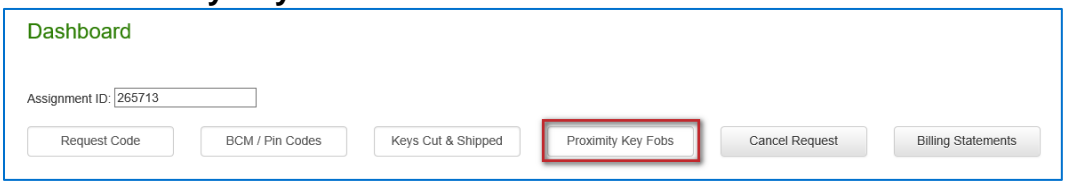

The **Request Code** interface will display. During the page load, the integration will fetch assignment information from iRepo and auto populate the **Vehicle Make**, **Vehicle Model**, **Vehicle Year**, **Vehicle Color**, and **VIN Number** information (as available from the iRepo assignment). KCN will populate the **Product Type** (Remote/Push Button Key), **Send Code/Pin to Email** field. You can edit all fields in case any information is missing or incorrect. All fields followed by an asterisk (\*) are required.

- 3. Enter the **License Plate Number** or select **License Plate is Unavailable** checkbox.
- 4. Select a state from the **License Plate Registered in** dropdown.
- 5. Select the checkbox next to the Terms and Conditions of Use statement.
- 6. Enter a coupon code (if available)
- 7. Click **Submit**.

When successfully submitted, a confirmation dialogue will display. Click **OK**.

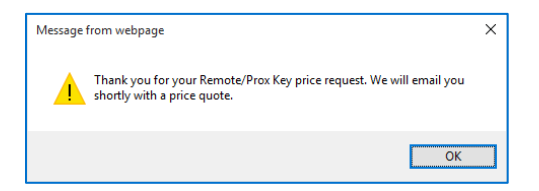

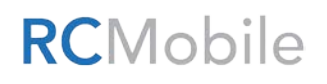

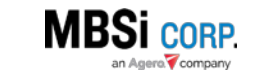

The request will be displayed on the **Dashboard** grid in a status of *Unprocessed*. The record will display the client, vehicle, product type, fees, request, and processing status pertaining to the request.

The KCN team will process the request and email notification will be sent to the email address on file informing you that the key has been processed and shipped. Any key ordered before 2 pm (CT) will be processed and shipped the same day.

#### <span id="page-11-0"></span>Canceling Requests

The **Dashboard** interface of the KCN site provides access to functionality that allows users to cancel submitted requests. The **Cancel Request** button has been added to the interface for this purpose. Only unfulfilled requests can be cancelled. To cancel one or more requests:

1. Click **Cancel Request** on the **Dashboard** interface.

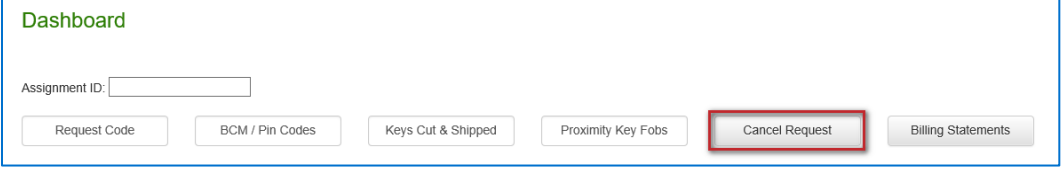

The **Cancel Request** interface will display. It displays all unfulfilled requests for your company.

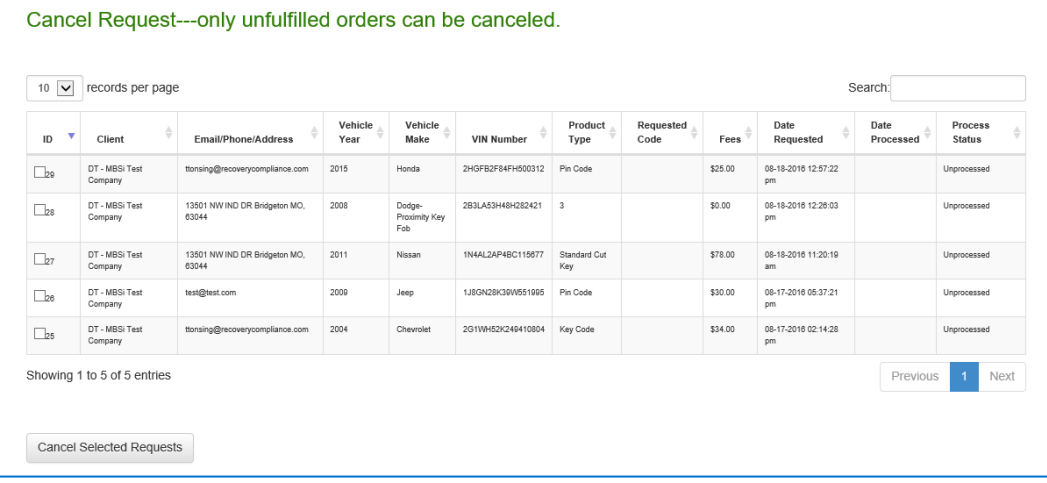

Each line item has a selection checkbox that allows you to select the row in order to cancel that request. You can select one or more requests.

- 2. Select one or more requests.
- 3. Click **Canceled Selected Requests**.

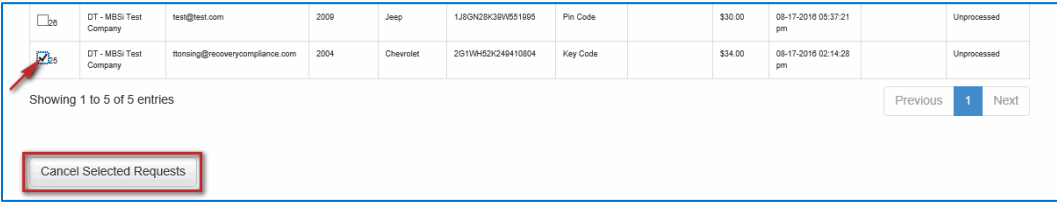

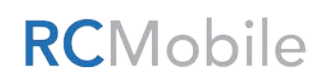

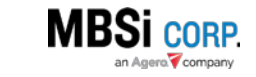

A confirmation dialogue will confirm that the request(s) has been canceled.

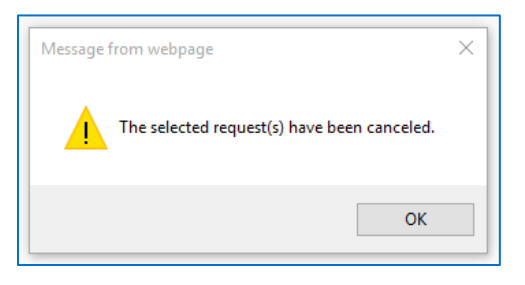

Additionally, the request will be removed from the Dashboard grid.

## <span id="page-12-0"></span>Billing Statements

Billing statements are provided on the first and fifteenth of each month for keys ordered and billed directly to the recovery agent. If you are ordering keys as part of a Lender-driven program, this area will be blank as all keys will be billed directly to the Lender.

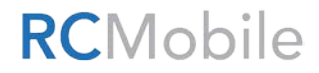

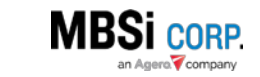